*ť\* rs *r\ verze* <sup>1</sup>

## **KALKULAČKA JEDNOTEK** Pomůcka pro výběr aktivit 7a - 7g výzvy č. 02\_19\_78 OP VVV

Dokument KALKULAČKA JEDNOTEK je **povinnou přílohou aktivity 7** v Žádosti o podporu ve výzvě č. 02\_19\_078 Implementace krajských akčních plánů II Operačního programu Výzkum, vývoj a vzdělávání (OP VVV).

## **POSTUP:**

- 1. Na listu "přehled" postupně vyplňujte subjekty, které budou realizovat jednotlivé aktivity.
- 2. Nejdříve vyplňte název subjektu, jeho IČO a další informace o subjektu.
- Pokud subjekt realizuje jen aktivitu 7a, vyplňte do listu "přehled" jen identifikaci subjektu, sloupce I Q 3. nevyplňujte a pokračujte na listu "7a) mobility".
- 4. U každého subjektu vyplňte požadovaný počet jednotek u aktivit 7b 7g. U aktivit 7f a 7g vyplňte také předpokládaný počet personálních pozic.
- 5. Pozice je plánované pracovní místo v potřebné výši úvazku (0,1 1) bez ohledu na to, kolik konkrétních pracovníků se na něm postupně vystřídá.
- 6. Na listu **"7a) mobility"** postupně vyplňujte údaje k jednotlivým mobilitám.
- 7. Ve sloupci <sup>C</sup> vyplňte číslo subjektu, pod kterým je uveden na listu "přehled". Jedna mobilita = <sup>1</sup> osoba. Pro každou osobu vyplňte samostatný řádek.
- Jedna osoba se může zúčastnit max. <sup>1</sup> mobility za <sup>1</sup> projekt. 8.
- 9. Ve sloupci D vyplňte počet dní mobility.
- 10. Ve soupci G vyberte ze seznamu cílovou zemi. Na webu ec.europa.eu určete vzdálenost mobility.
- 11. <http://ec.europa.eu/programmes/erasmus-plus/resources/distance-calculator> en Ve sloupci <sup>I</sup> vyberte rozsah, do kterého vzdálenost spadá.
- Z listu **"souhrn"** přepište do Žádosti v IS KP14+ do cílové hodnoty indikátorů celkovou hodnotu inidkátorů 54000, 60000, 52510 a 52107 za celý projekt (světlá pole H11 - K11).

K cílové hodnotě indikátoru 50810 (pole L11 na listu "souhrn") připočítejte také subjekty zapojené do

- 13. aktivit 2 6, které nejsou zapojeny do aktivity 7. Každý subjekt se vykazuje za projekt jen jednou. Celkovou hodnotu přepište do Žádosti v IS KP14+ do cílové hodnoty indikátorů 50810.
- Z listu "souhrn" přepište do Žádosti v IS KP14+ na záložku Rozpočet do položky "1.2 Jednotkové náklady 14. související s volitelnou aktivitou č. 7" vypočítanou celkovou částku za aktivitu 7 (buňka G11).
- 15. V kalkulačce vyplňujte vždy pouze "BÍLÁ" pole.
- 16. Údaje nekopírujte a nepřesunujte, vždy ručně vepište.
- Pokud je v poli rozevírací seznam, použijte ho, pole nevypisujte. 17.
- Také vyprázdnění pole dělejte výběrem prvního řádku ze seznamu, ne vymazáním.

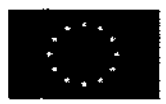

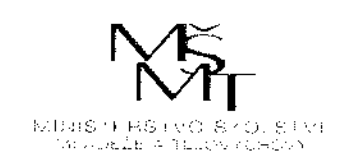

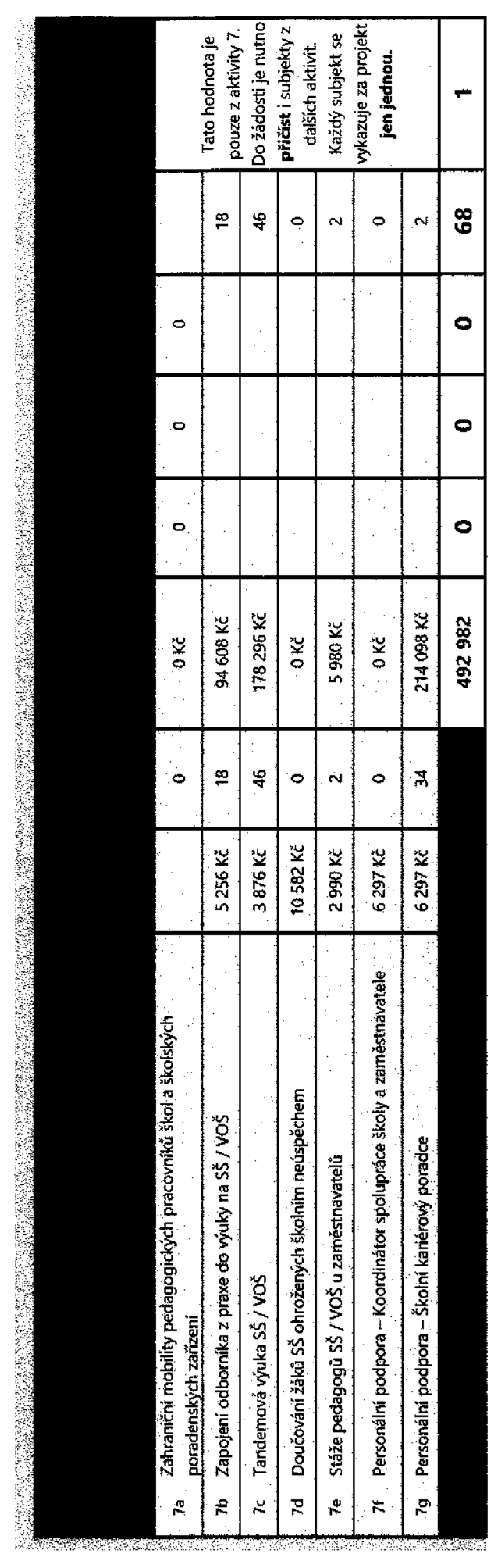

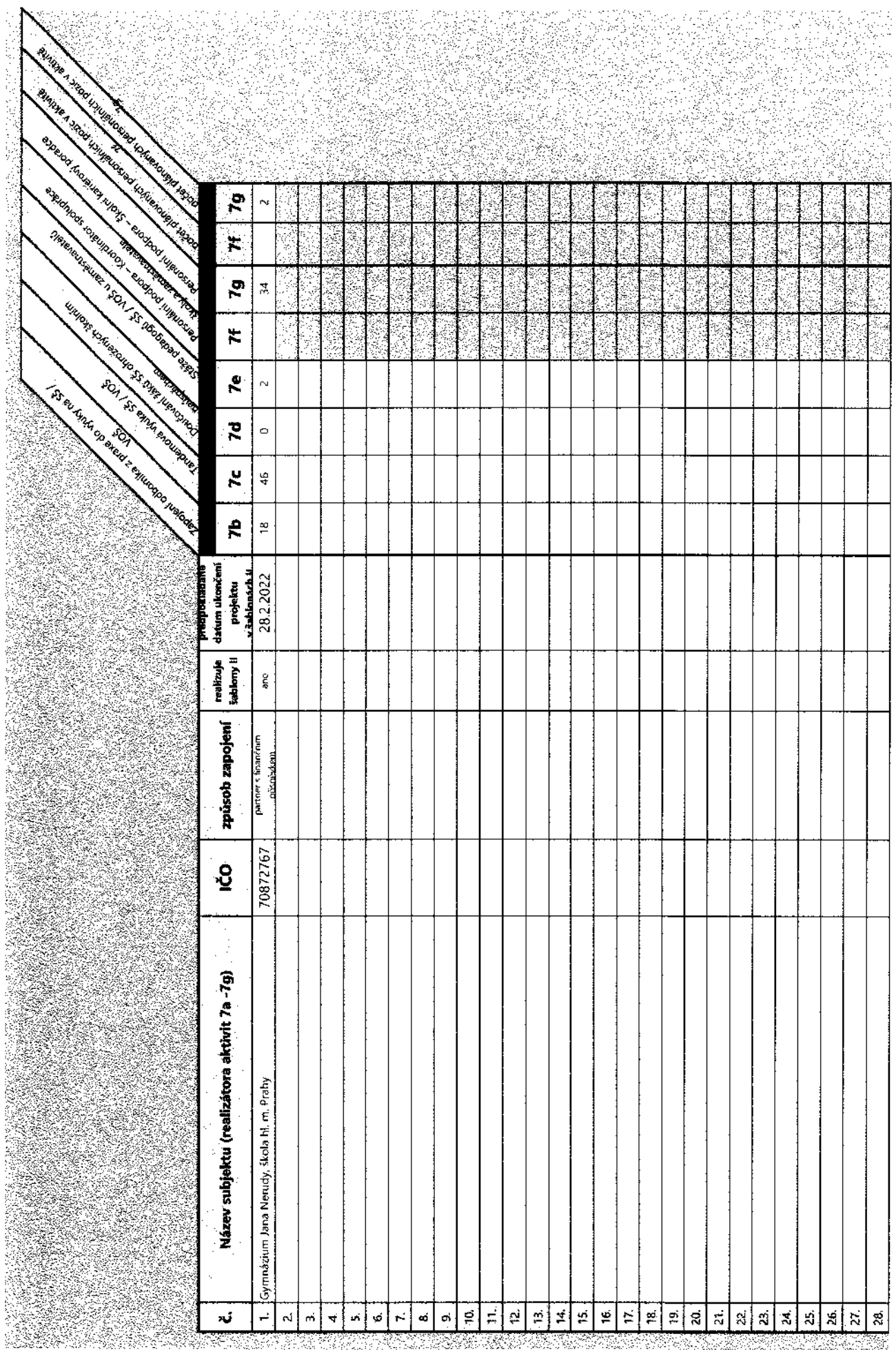

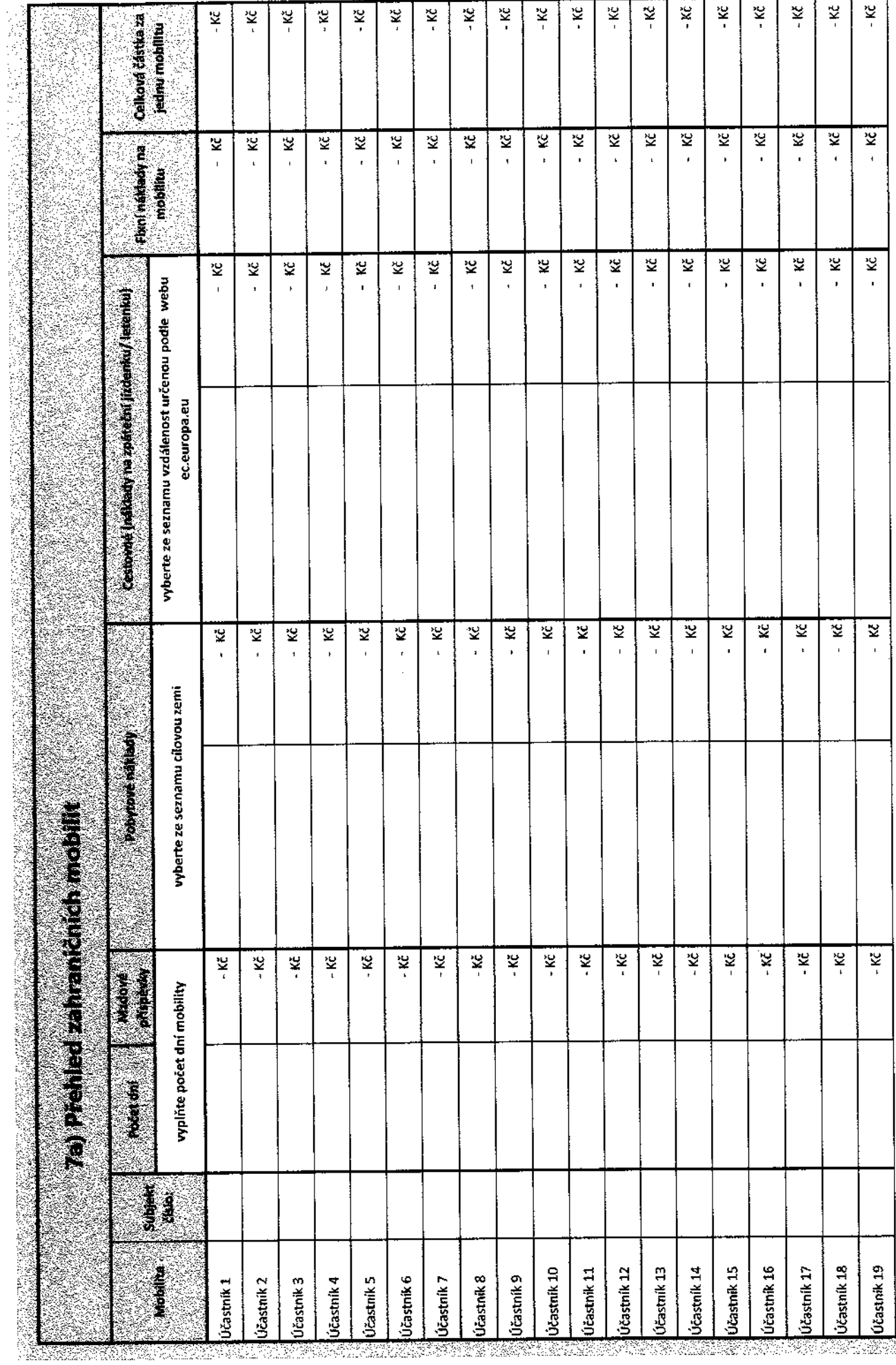